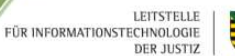

## **SACHSEN**

# ANLEITUNG ZUR AUDIOEINWAHL IN BIGBLUEBUTTON 05/2024

Um an einer Konferenz in BigBlueButton teilnehmen zu können, benötigen Sie einen Computer oder ein mobiles Endgerät mit Internetzugang und Internetbrowser (z.B. Firefox, Edge, Chrome, Safari). Zusätzlich wird ein Headset benötigt, das bereits funktionsfähig an Ihrem PC oder Ihrem Notebook angeschlossen wurde. Falls Ihr PC oder Notebook über einen integrierten Lautsprecher und integriertes Mikrofon verfügt, können Sie diese auch nutzen. Nach der Teilnahme an einer Konferenz unter *https://meeting.justizcampus.de* öffnet sich die Videokonferenzseite BigBlueButton (zum Beispiel bbb01.justizcampus.de). Sie werden nun gefragt, wie Sie an der Konferenz teilnehmen möchten.

#### 1. Einwahl ohne Mikrofon

Wählen Sie "Nur zuhören" aus, wenn Sie sich ohne Mikrofon einwählen möchten. Sie können die Teilnehmer und Dozenten dann hören, aber selbst werden sie nicht gehört.

#### 2. Einwahl mit Mikrofon

Wählen Sie "Mit Mikrofon" aus, um bei angeschlossenem Headset bzw. im Gerät integriertem Mikrofon sprechen und zuhören zu können.

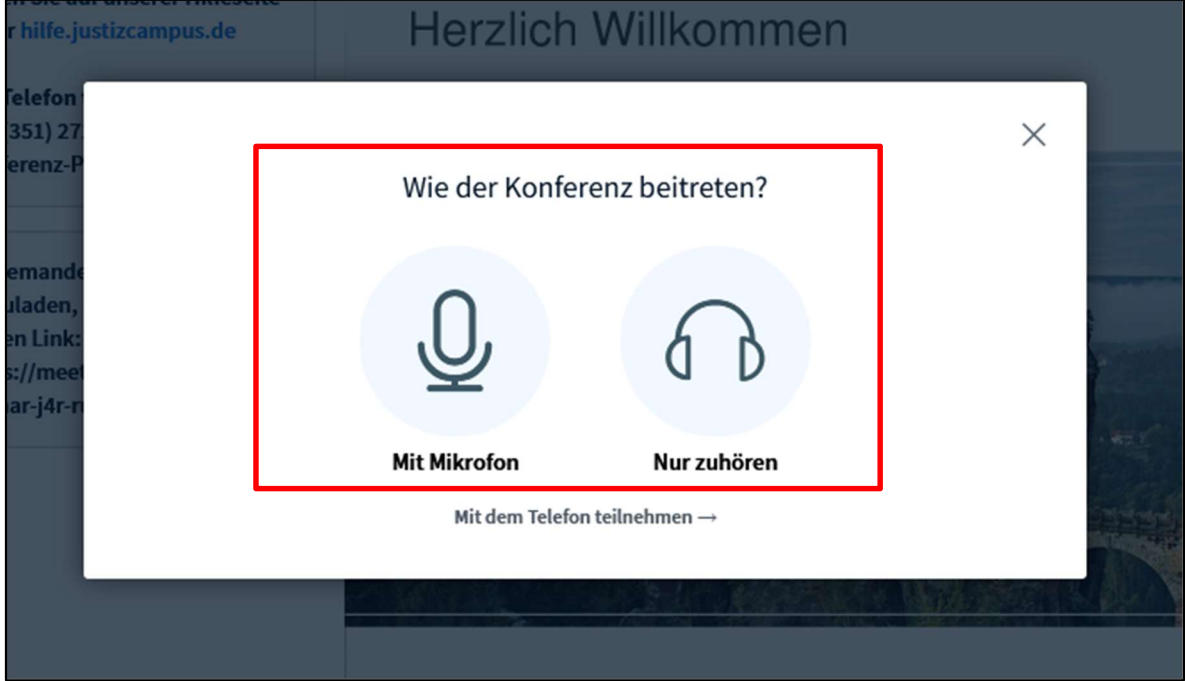

### 2.1. Auswahl Audioeinstellungen (Bei Einwahl mit Mikrofon)

Wählen Sie den Mikrofoneingang und Lautsprecherausgang Ihres Computers aus. Testen Sie Ihr Mikrofon anhand des Audiosignals und klicken Sie nach erfolgreichem Test auf den blauen Button "Audio starten". Ihre Audioverbindung wird nun hergestellt.

LEITSTELLE<br>FÜR INFORMATIONSTECHNOLOGIE<br>DER JUSTIZ

**Exercistant**<br>
SACHSEN

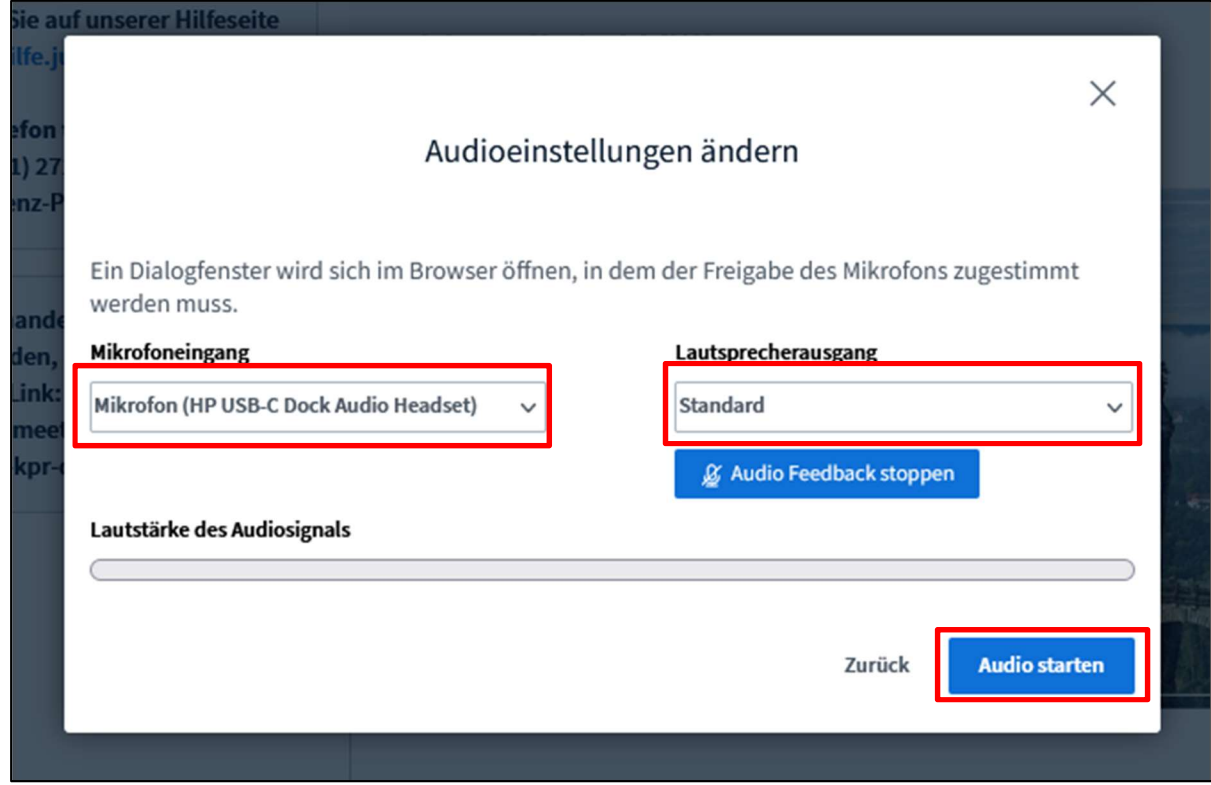

Bei einigen Browsern, zum Beispiel Mozilla Firefox, erscheint zusätzlich am linken oberen Rand (neben der Adresszeile) eine Abfrage. Hier wählen Sie den Zugriff auf Ihr angeschlossenes Headset bzw. das im Gerät integrierte Mikrofon (der Name des Mikrofons kann dabei je nach Modell variieren)."

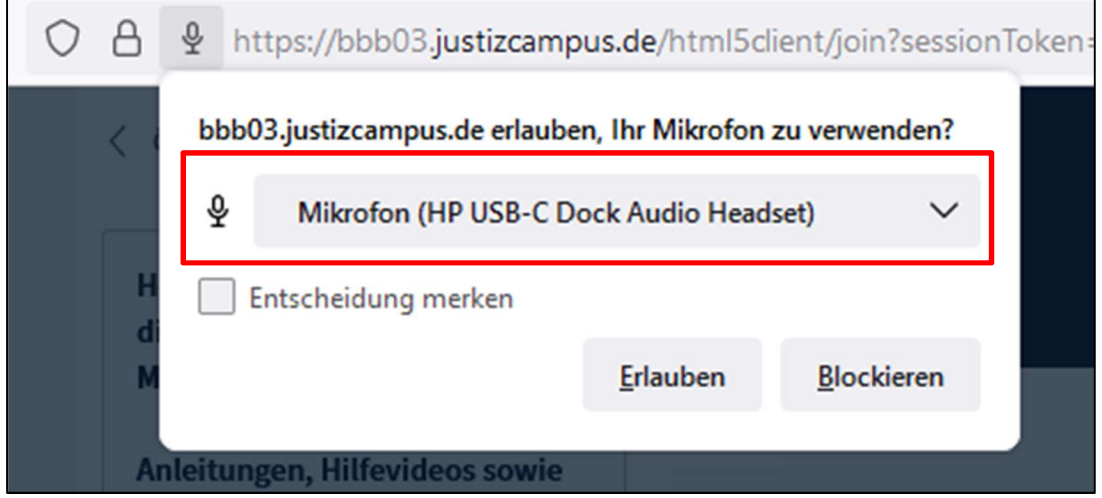

#### 3. Audiosymbole in der Teilnehmerliste von BigBlueButton

Sie befinden sich nun im virtuellen Raum von BigBlueButton. Sie können Ihren Namen in der Teilnehmerliste im linken Bildbereich erkennen. Wenn Sie der Veranstaltung mit Mikrofon beigetreten sind, befindet sich ein kleines Mikrofon auf grünem Grund neben Ihrem Namen. Wenn Sie nur zuhören, sehen Sie einen weißen Kopfhörer auf grünem Grund bei Ihrem Namen.

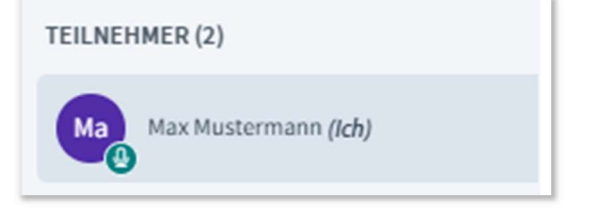

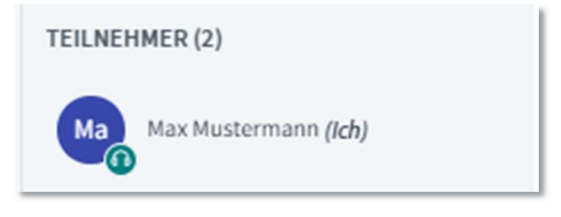

LEITSTELLE

FÜR INFORMATIONSTECHNOLOGIE

SACHSEN

"Mit Mikrofon" – (kleines Mikrofon) "Nur zuhören" – (kleiner Kopfhörer)

#### 4. Hinweis bei Audio-Verbindungsabbruch

Sollte die Audio-Verbindung während der Konferenz abbrechen, gehen Sie bitte wie folgt vor.

4.1. Stellen Sie eine neue Audio-Verbindung her, indem Sie auf das durchgestrichene Lautsprecher-Symbol unter der Präsentationsfolie klicken.

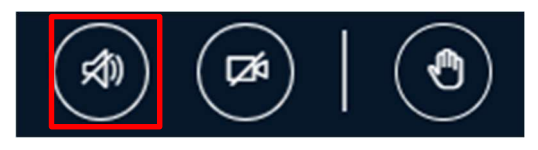

- 4.2. Wählen sie ihre Audioeinstellungen, wie oben beschrieben, erneut aus.
- 4.3. Falls eine erneute Audio-Einwahl nicht erfolgreich sein sollte, schließen Sie bitte den Internetbrowser vollständig. Im Anschluss öffnen Sie den Internetbrowser wieder und wählen sich erneut in die Konferenz ein. Beachten Sie bitte auch das Dokument "Fehlerbehebung Audioeinwahl".